Vous trouverez sur cette page d'accueil toutes les actualités et informations que la mairie souhaite vous communiquer.

1- Saisir le « **Nom d'utilisateur** » et le « **Mot de passe** » et cliquez sur « **Se connecter** ».

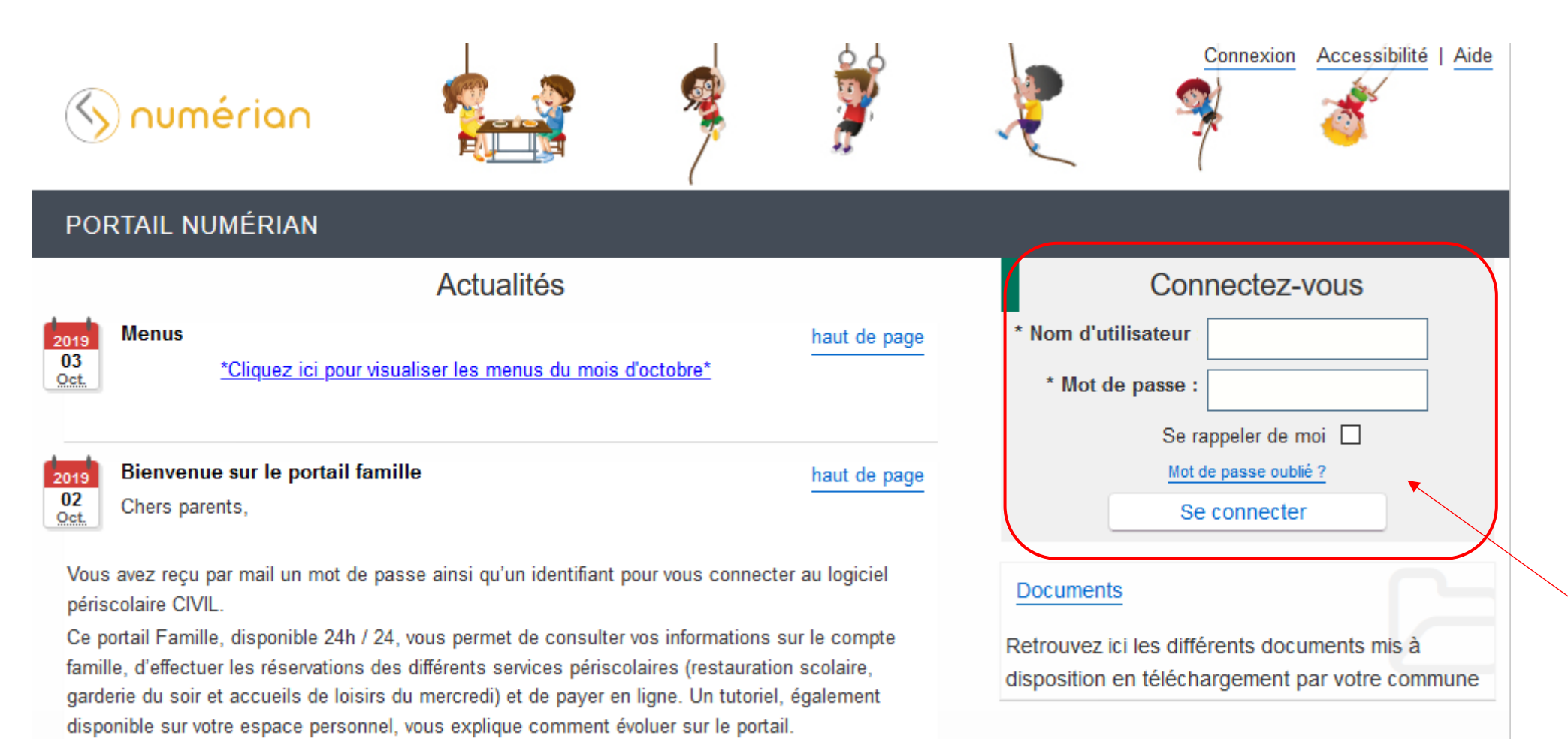

## 2- Cliquez sur le menu « **Planning** ».

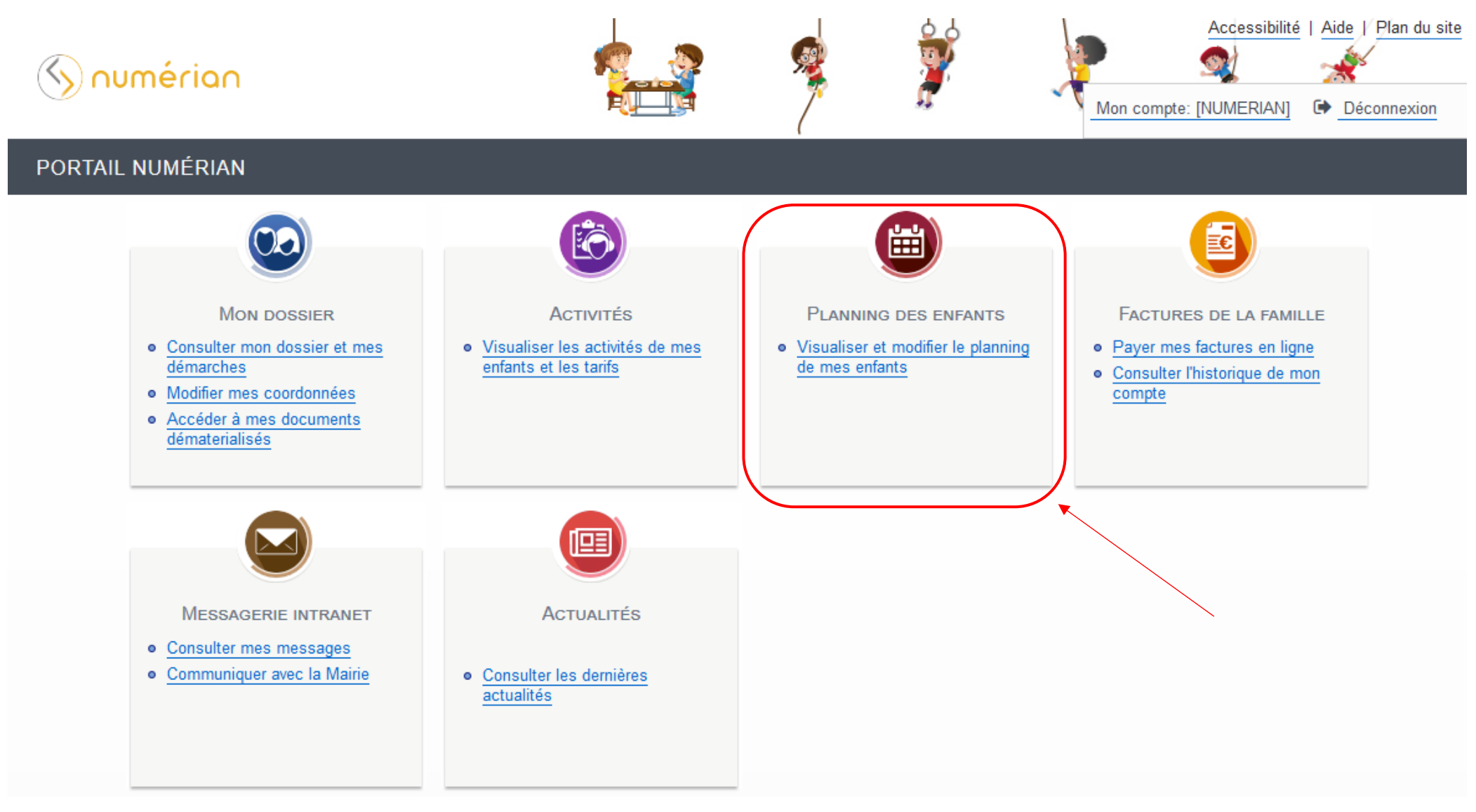

3- Attention vous avez toujours le visuel du planning du mois en cours, faites défiler les mois avec la **flèche** qui se trouve à gauche de « Mensuel » afin de tomber sur le mois voulu. Ici vous pouvez voir que nous sommes sur le planning mensuel de Louis pour le mois de Novembre 2019.

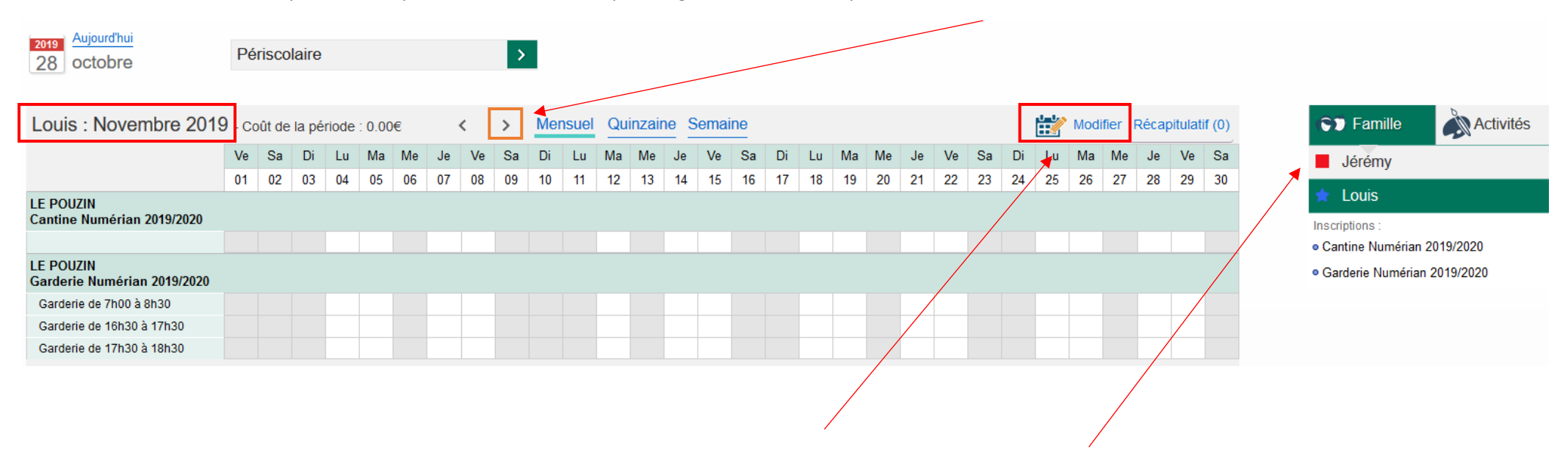

4- Cliquer sur « **Modifier** » pour pouvoir effectuer des modifications sur le planning (à gauche du panier). Pour naviguer d'un enfant à l'autre, cliquez sur leurs prénoms sur l'onglet à droite

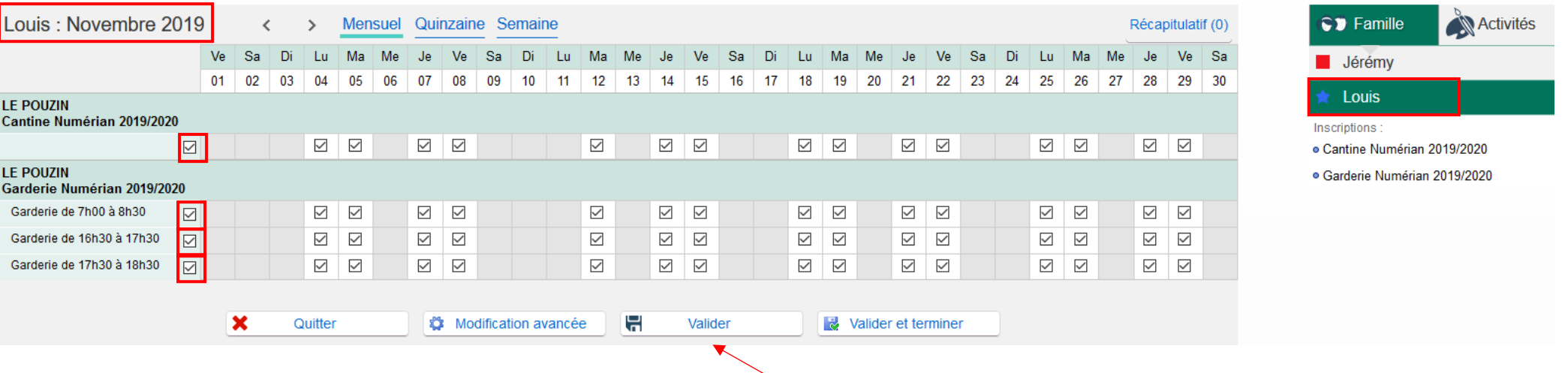

5- Ici vous pouvez sélectionner les jours voulus ; soit pour le mois entier par la 1ère coche, soit en choisissant jour par jour.

6- Lorsque vous avez fait les réservations pour votre 1<sup>er</sup> enfant, cliquez sur « **Valider** » afin de faire les réservations pour votre 2<sup>e</sup> enfant

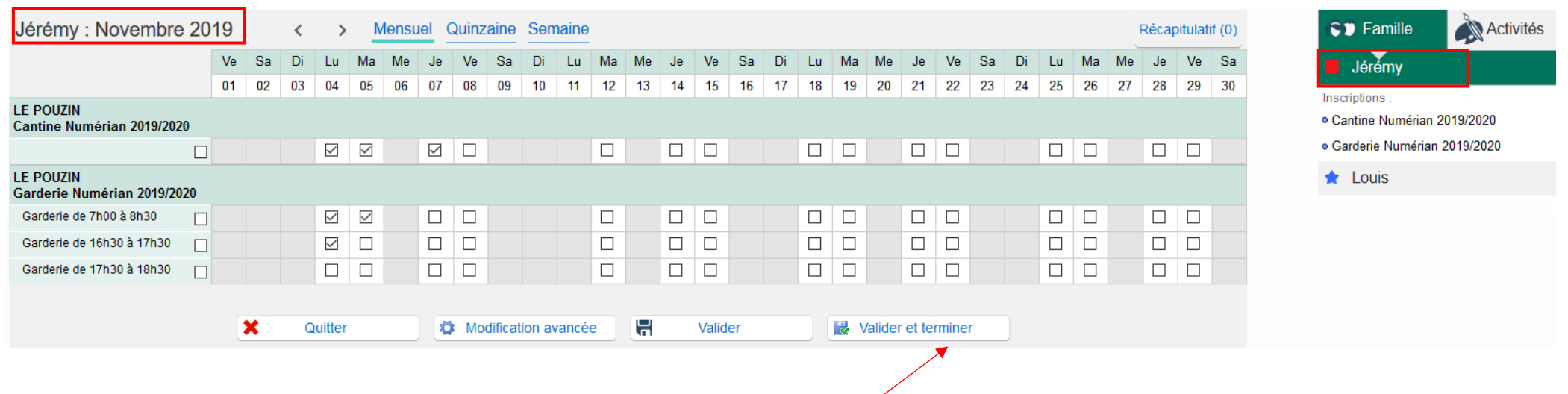

7- Faites les réservations pour le 2<sup>e</sup> enfant et si vous avez terminé, cliquez sur « **Valider et terminer** ».

8- Ici vous tombez sur le récapitulatif de vos réservations avec le tarif unitaire et le coût total.

## Walidation des modifications

圓 Afin d'enregistrer définitivement votre saisie, veuillez cliquer sur le bouton "Terminer". Si vous cliquez sur "Tout supprimer", vos modifications seront effacées.

## Récapitulatif de votre saisie

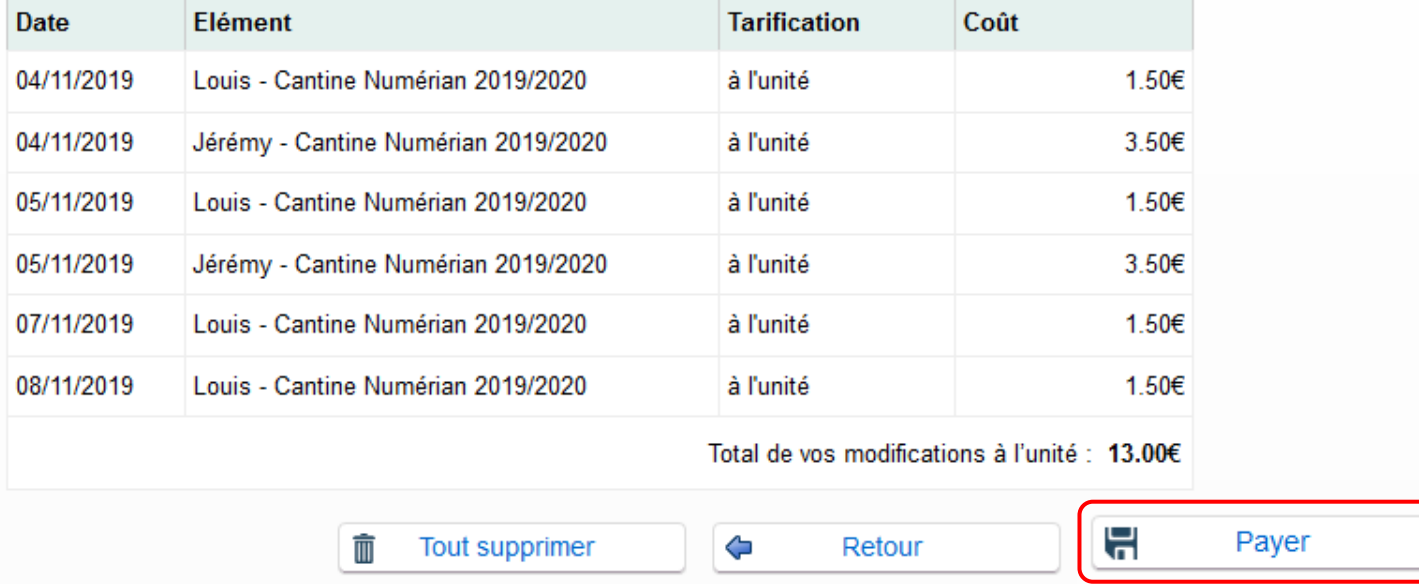

9- Cliquez sur **« Payer** » (**si vous ne faites pas cette manipulation vos réservations ne seront pas prises en compte**).

10- Ici vous arrivez sur la page de télépaiement, il vous suffit de cliquer sur « Payer par carte bancaire »

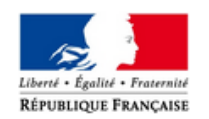

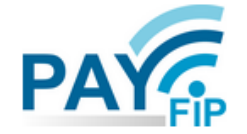

La solution de paiement de la Direction Générale des Finances Publiques

> Participer à une enquête de satisfaction

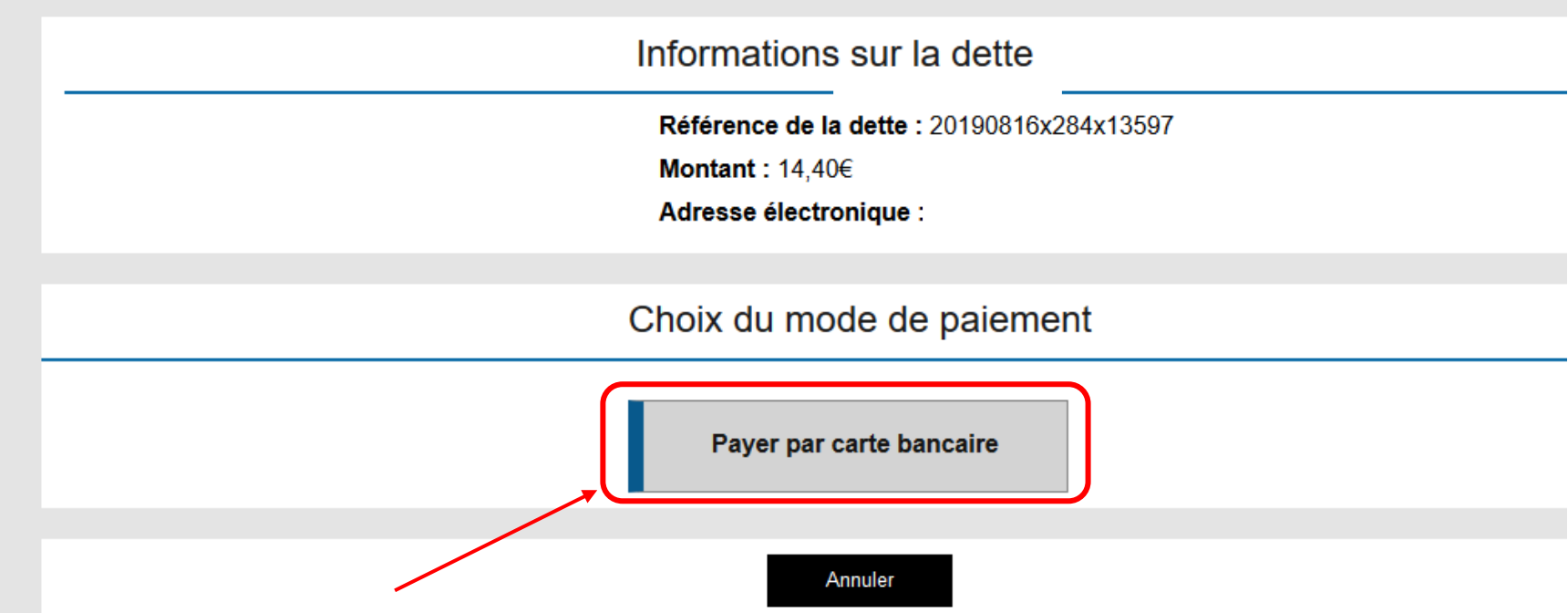

11- Dans cette fenêtre-là vous n'avez plus qu'à renseigner vos coordonnées bancaires et cliquez sur « **VALIDER** ».

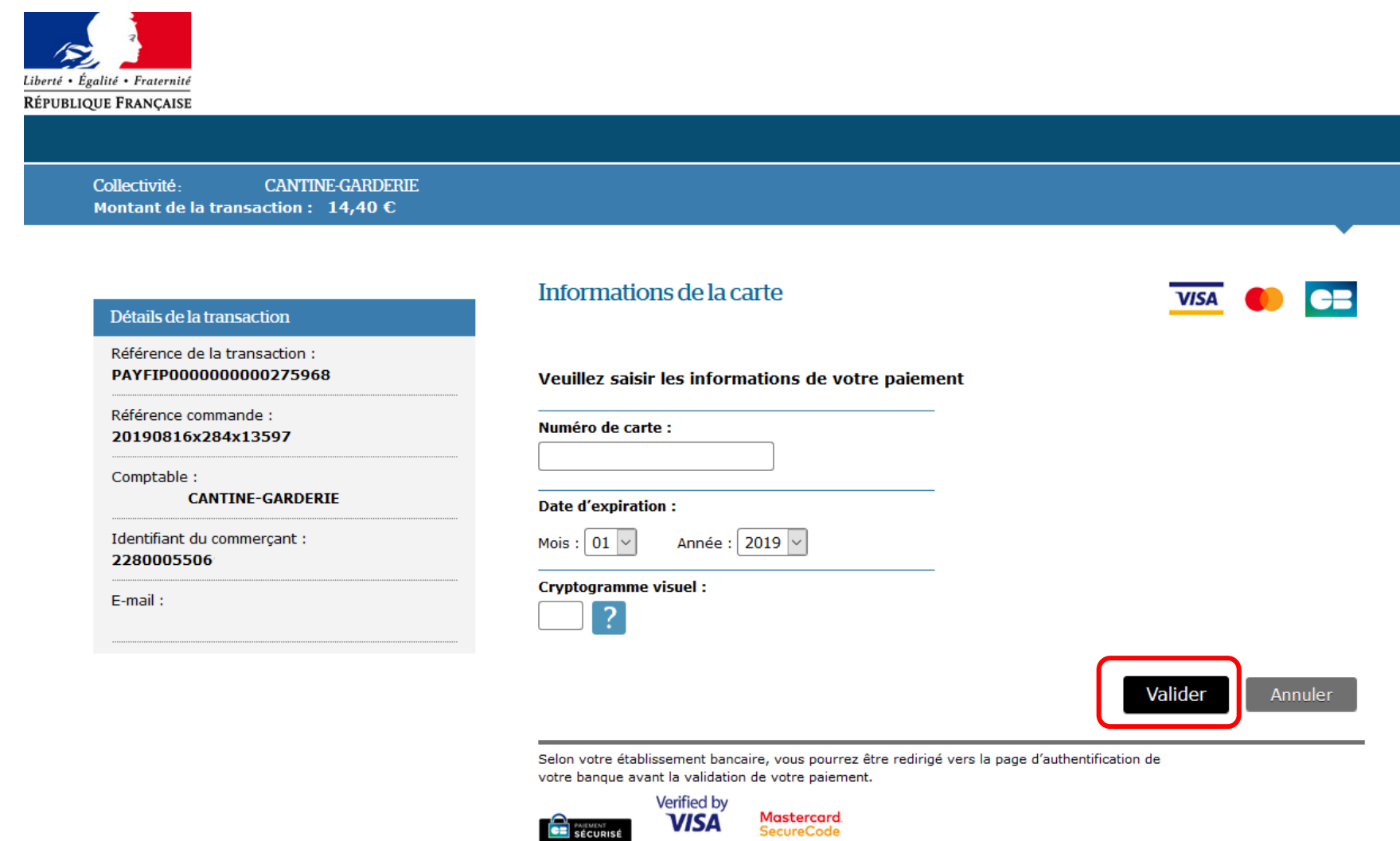

Après la validation de la saisie des coordonnées de la carte bancaire, certaines banques peuvent demander une confirmation de la transaction en envoyant un code par SMS au porteur de la carte, code qu'il faut ensuite renseigner sur la page du portail pour terminer le paiement. Sans ce code, le paiement ne sera pas effectif et la facture ne sera pas payée.